## **PrivateGSM Professional Activation Wizard**

Before you can start using PrivateGSM Professional you have to configure it by choosing *Automatic* or *Manual* configuration mode. Choosing *Automatic* mode PrivateGSM automatically creates an account on PrivateWave servers and bind your mobile phone number to it, so that your contacts can dial you using your mobile number instead of using a new line extension. If you choose *Manual* mode you will have to provide the SIP server host name and account credentials just like in the case of Enterprise edition.

In order to activate Automatic mode PrivateGSM sends an SMS to a PrivateWave UK's number, so be sure that your SIM is enabled to send international SMS. Since this feature is subject to additional costs related to sending an SMS, PrivateGSM asks to the user to confirm the action before proceeding with it

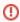

With an automatic configuration, the application settings are not editable by the user. The user can see only a restricted set of the application settings. The application settings are fully editable only if the SIP account is manually configurated.

## BlackBerry

Start the Activation Wizard and select Automatic configuration. Before trying to configure your account, PrivateGSM will check your connection to internet. If the network is correctly configured, PrivateGSM will send an SMS to to a PrivateWave UK's number in order to automatically create and configure a SIP account. When the automatic configuration process is finished, PrivateGSM is ready to use

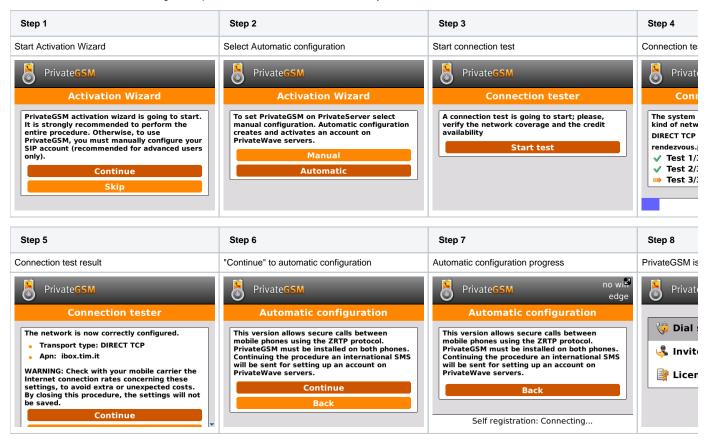

## **iPhone**

Start the Activation Wizard and select Automatic configuration. Before trying to configure your account, PrivateGSM will check your connection to internet. If the network is correctly configured, PrivateGSM will send an SMS to to a PrivateWave UK's number in order to automatically create and configure a SIP account. When the automatic configuration process is finished, PrivateGSM is ready to use

| Step 1                       | Step 2                  | Step 3               | Step 4                       |
|------------------------------|-------------------------|----------------------|------------------------------|
| Continue to start the wizard | Choose "Automatic mode" | Start network tester | PrivateGSM tests the network |

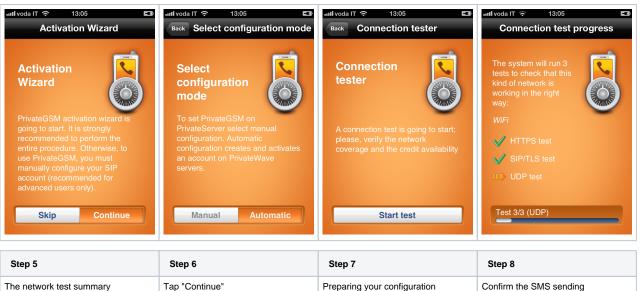

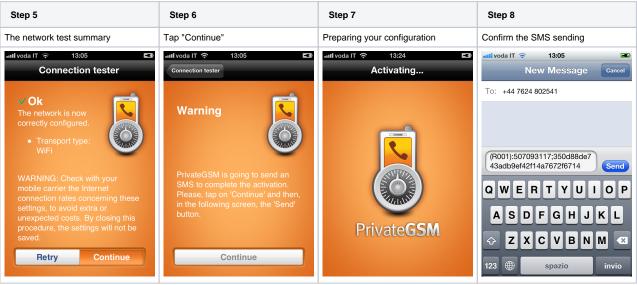

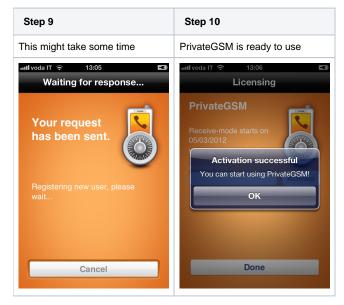

## Android

Start the Activation Wizard and select Automatic configuration. Before trying to configure your account, PrivateGSM will check your connection to internet. If the network is correctly configured, PrivateGSM will send an SMS to to a PrivateWave UK's number in order to automatically create and configure a SIP account. When the automatic configuration process is finished, PrivateGSM is ready to use

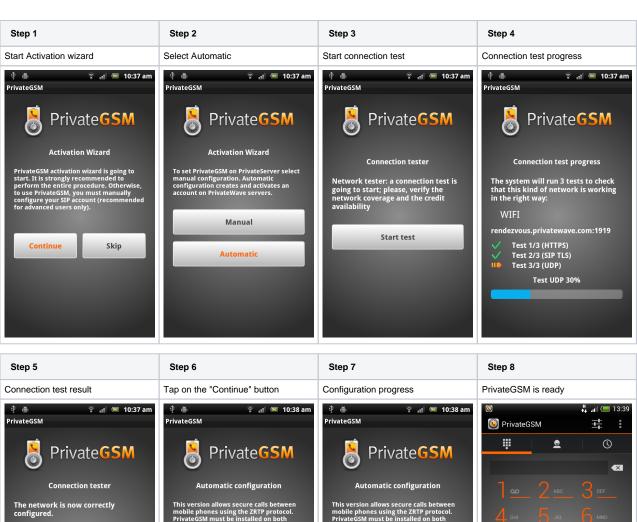

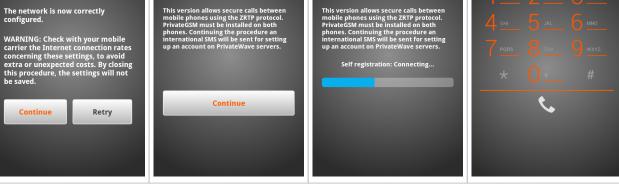

PrivateGSM Enterprise Activation Wizard

PrivateGSM - Automatic activation